# **Create an Animated GIF with Photoshop**

As a class exercise we will use the words **HELLO it's me.** 

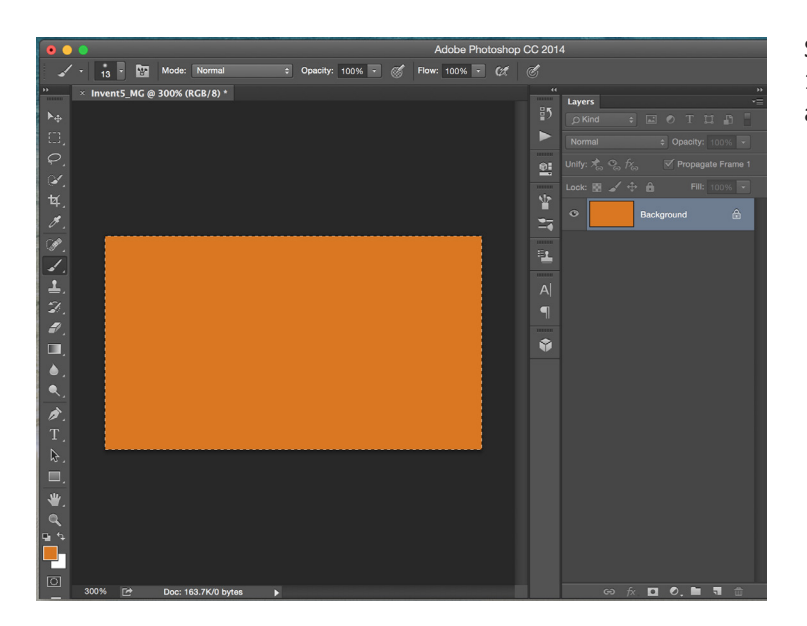

psd @ 300% (H, RGB/8 r u a  $\triangleright$  $\frac{1}{2}$ Fill: 100% A  $\frac{1}{24}$  $\mathbf T$ 54 π  $\overline{2}$ it's me

Start by creating a 1280 x 720 pixel document, and add a background color to your first layer

Create a separate layer for each of the letters of the word **HELLO**, then an additional layer for **it's me.**

You should have a total of 7 layers

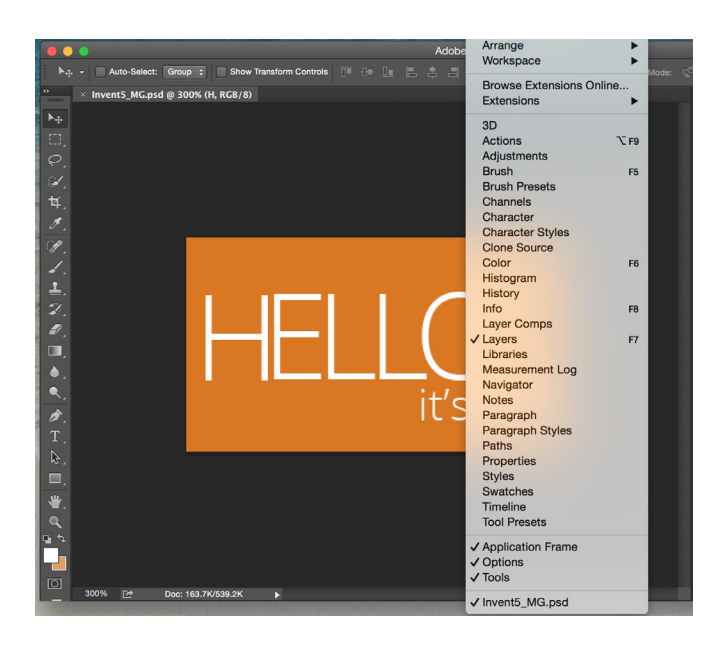

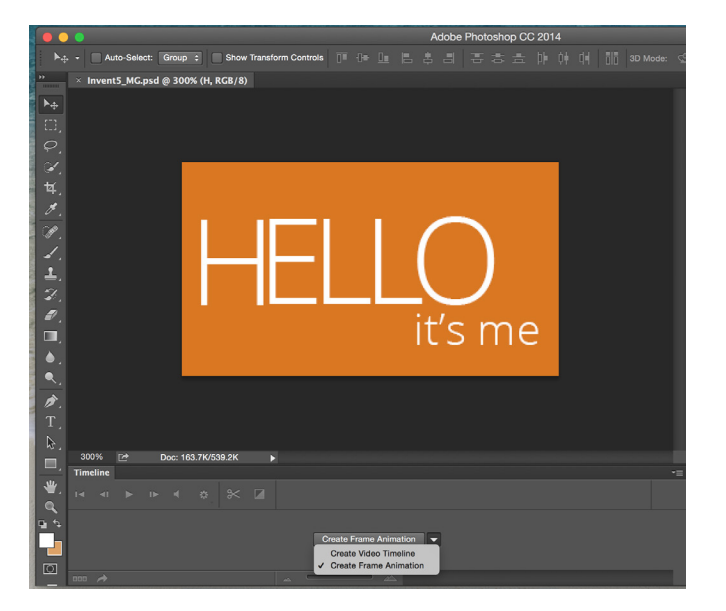

Make sure that all the layers are visible, then select **CREATE FRAME ANIMATION**

You should now see a frame (Frame 1), with all the components of your design.

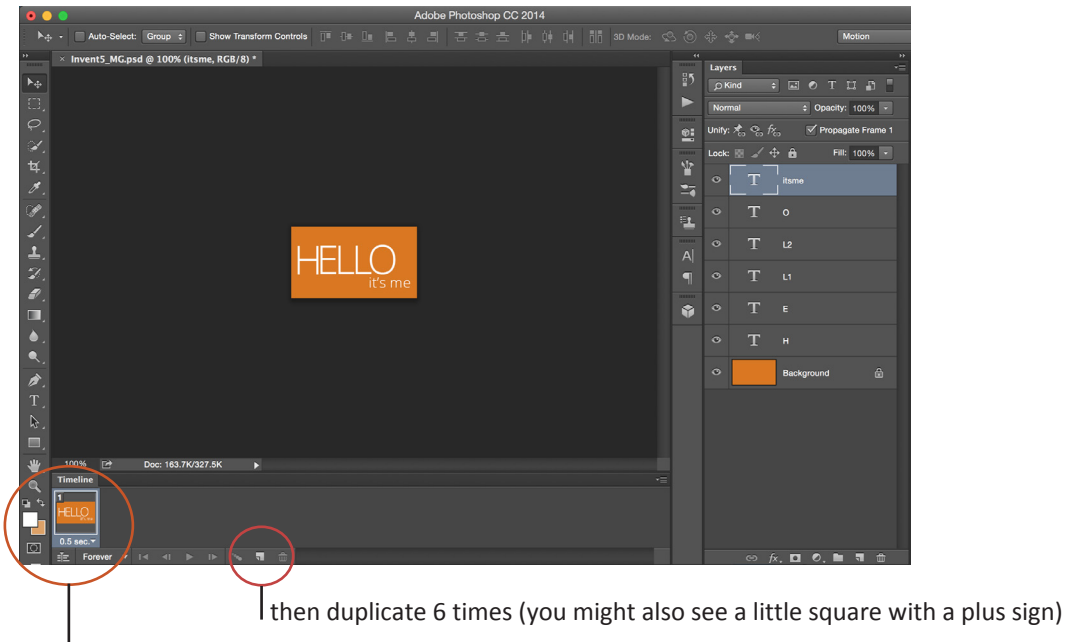

Select the first frame

#### Go to **WINDOW** and select **TIMELINE**

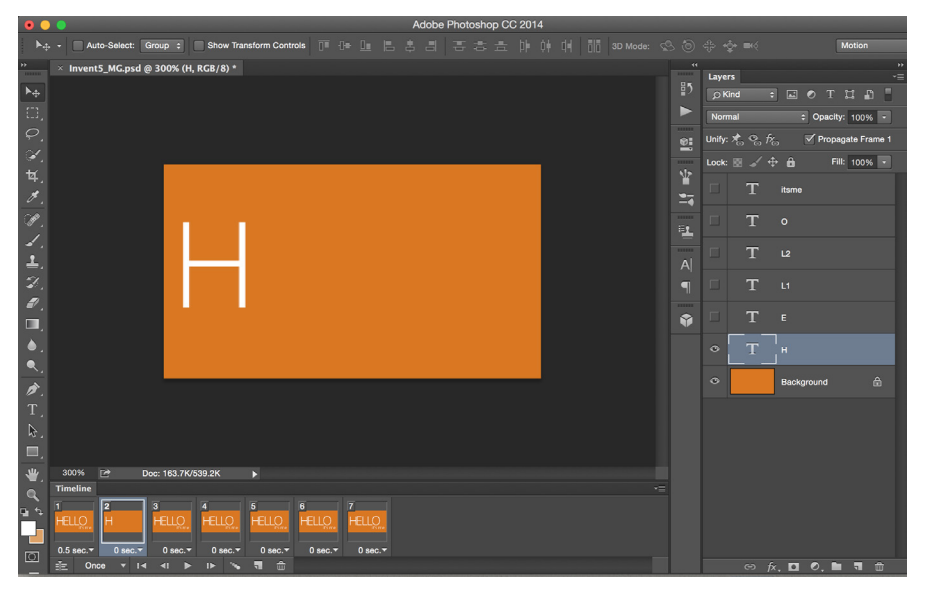

## You should now see 7 frames.

Select frame 2, go to the layer panels and make the background and letter H the only visible layers. Select frame 3, go to the layer panels and make the background and the letters H, E the only visible layers Select frame 4, go to the layer panels and make the background and the letters H, E, L the only visible layers Select frame 5, go to the layer panels and make the background and the letters H, E, L, L the only visible layers Select frame 6, go to the layer panels and make the background and the letters H, E, L, L, 0 the only visible layers. Select frame 7, go to the layer panels and make the words **it's me** also visible.

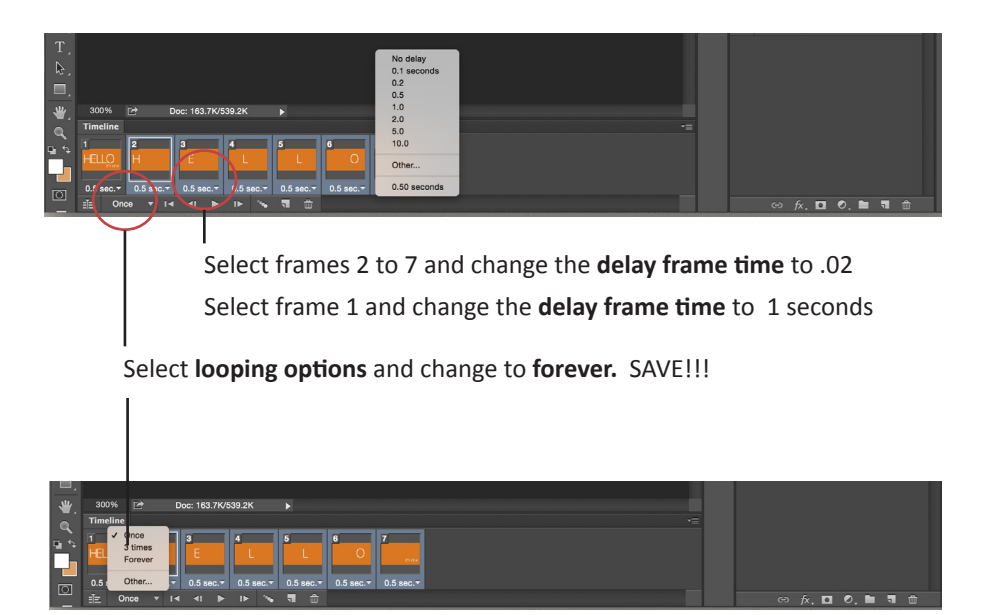

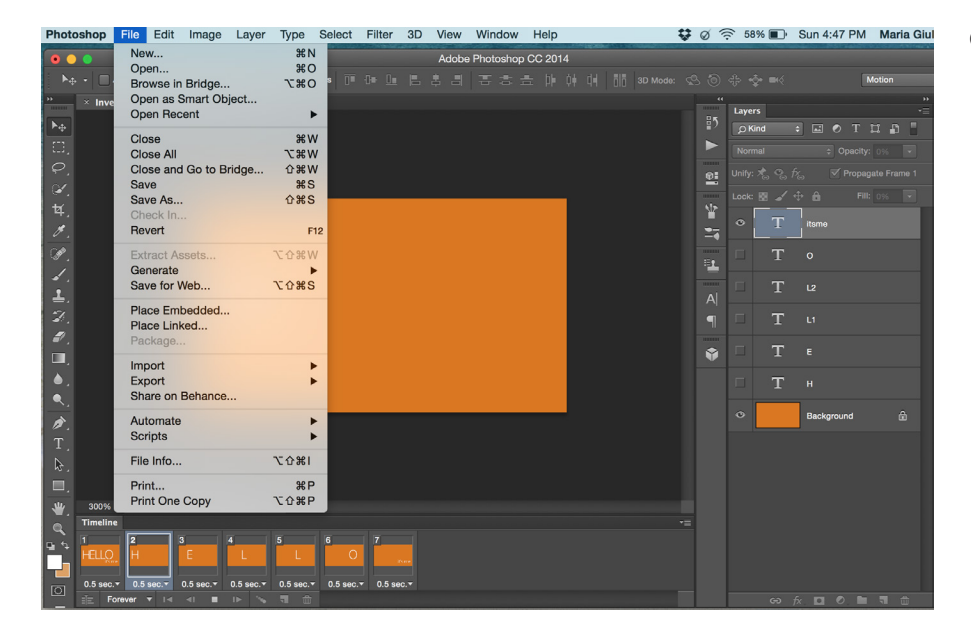

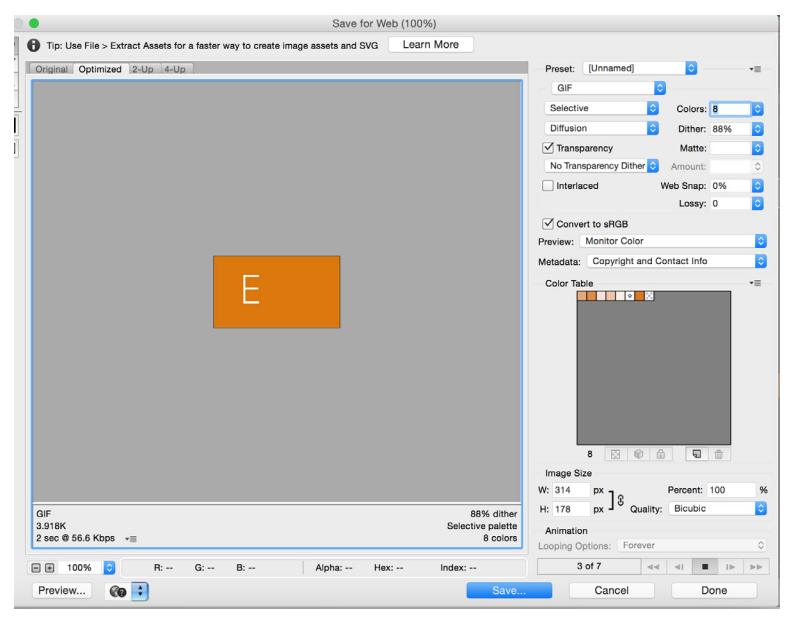

### CHANGE under presets to **GIF**

To make the file smaller, change colors to 4 or 8 (depends on the amount of colors) Choose the minimum amounts of colors that does not alter the integrity of your design. Then SAVE

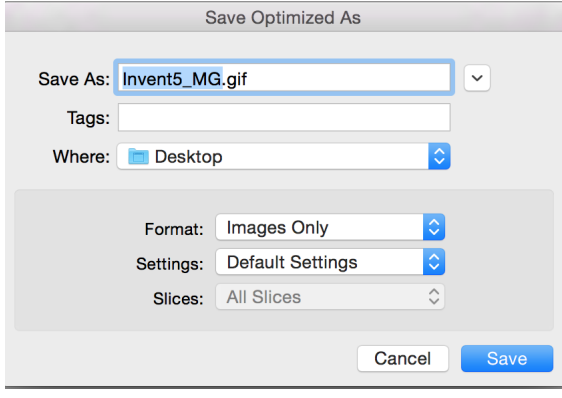

#### **NAME** and **SAVE**

Drag the **.gif** file into a browser to test.

#### Go to **FILE** > **EXPORT** > **SAVE FOR WEB**